# **Creating Transformations**

1. **Exercise**

- 1. In the Environment screen, convert the target input field into a text row.
- 2. Transform the text row you have created into a button. It should have the label: **Start insurance instant demo**, and it should perform the action of sending the text: **democo** together with the [ENTER] key.

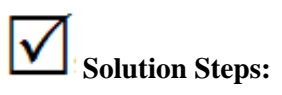

See the transformation set RowToButton, HideInputField applied to this screen in the Instant Demo application.

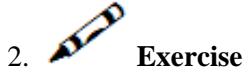

In the Login screen:

- 1. Remove from the 2nd row on screen everything but the date and time.
- 2. Remove the text appearing in the 3rd row on screen.
- 3. Turn the dashes in the 4th row into a line.
- 4. Make the line appear only beneath the date and time fields.
- 5. Remove the dot sequences that are followed by a colon.
- 6. Hide the New Password and Group (RACF) input fields (both the input box and the preceding text).
- 7. Add a login button in the 17th row, beneath the input fields. Configure the login button to send the[ENTER] key.

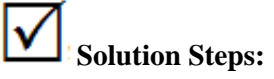

See the transformation set applied to this screen in the Instant Demo application.

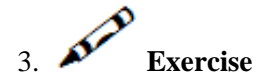

In the Splash screen:

1. Hide the entire content of the screen.

2. Place the image *complete.gif* in the middle of the screen. Define the transformation such that when clicking on the image, the [ENTER] key is submitted. You can find the image in the image folder of the InstantDemo Web application.

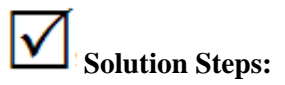

See the InstantDemo application in the Workbench and in the Framework.

4. **Exercise**

In the Menu screen:

- 1. Hide the input field in row 19 (apply an existing transformation).
- 2. Hide the **Enter input** text (apply an existing transformation).
- 3. Transform row 19 into a button with the label **Click here to continue**. When clicked it will send [ENTER] to the host.

### 5. **Exercise**

In the screen group Allgroup (The transformations you apply here will be applied on all screens you identify as belonging to this screen group):

#### **Note:**

The transformations defined to a screen group can also be overridden in a specific screen.

- 1. Remove the first row.
- 2. Format the screen title to appear without the dashes.
- 3. Apply to this group the transformation that removes dots that precede a colon that you created in the Login screen.
- 4. Hide the time indication in the 2nd row of the screen.
- 5. Create a transformation that converts the date input fields that appear anywhere on the screen to an interactive calendar.

#### **Note:**

The transformations are executed in the order that they appear in the list, therefore it is important to check that they appear in the correct order.

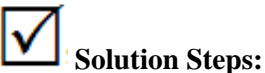

See the transformation set applied to this screen group in the Instant Demo application.

### **Note:**

When viewing the transformation set of a specific screen, transformations inherited from a screen group appear with a different icon next to them.

6. **Exercise**

In the MenusGroup screen group , convert the menu to links.

## **Solution Steps:**

See the transformation set in the MenusGroup screen group in the Instant Demo application.

# 7. **Exercise**

In the InsuranceMenu screen: (This screen, according to definitions you previously made, belongs to both AllGroup and MenusGroup screen group, so all the transformations you defined for these groups will also be applied to this screen.)

### **Note:**

The transformations are executed in the order that they appear in the list, therefore it is important to check that they appear in the correct order.

- 1. Remove content of rows 6, 7 and 16.
- 2. Remove the text preceding the Code input field.

### **Solution Steps:**

See the transformation set applied to this screen group in the Instant Demo application.

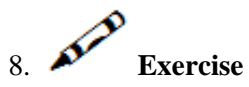

In the BrowseProposals screen:

- 1. Convert the multiple input field in the table into a combo-box that will include all the possible options that can be entered in this input field: "-CHOOSE-" (this indicates to the end user to choose a value), "DISPLAY", "MODIFY" and "DELETE".
- 2. Move the Status and Proposal ID input fields (they appear in the first row of the table) to appear three rows higher than their original location, and not in the table.

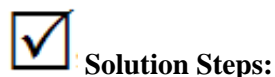

See the transformation set applied to this screen in the Instant Demo application.

9. **Exercise**

In the ProposalDetailsGroup screen group:

- 1. Convert the dashed line that includes a title and appears half way down the screen, into a simple straight line, and modify the title to be aligned to the left.
- 2. In the upper right corner of the screens belonging to this group, you will see (1/4, 2/4, 3/4, 4/4). These marks on four successive pages enumerate the pages of data. Convert these marks into a row of text that appears just above the line you created, and displays: "(Screen x of x)" (note that you may need more than one transformation).

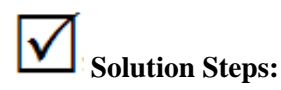

See the transformation set applied to this screen group in the Instant Demo application.

$$
\overbrace{10. \quad \text{Exercise}}
$$

In the ProposalDetail1 screen :

- 1. Convert the input field StatusCode into a combo-box that contains the following statuses: "blank, RECEIVED, ACTIVE, REQUEST, IN-USE".
- 2. Convert the input field ProductCode into a combo-box that contains the possibilities: blank, "HOUSE".
- 3. Convert the ExternalCalc input field into two radio button options: "Yes" and "No".

### **Solution Steps:**

See the transformation set applied to this screen in the Instant Demo application.

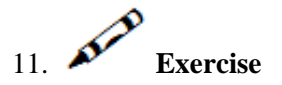

In the CustomerDetailsGroup screen group:

- 1. Apply the formatting of the dashed line that contains a title that you created in the ProposalDetailsGroup.
- 2. In the upper right corner of the screens belonging to this group, you will see (1/3, 2/3, 3/3). These mark on three successive pages enumerate the pages of data. Convert these marks into a row of text that appears just above the line you created, and displays: "(Screen x of x)" (note that you may need more than one transformation).

 **Solution Steps:** 

#### **Creating Transformations Creating Transformations**

See the transformation set applied to this screen group in the Instant Demo application.

# 12. **Exercise**

In the BrowseCustomers screen:

- 1. Apply the same transformation you created in the BrowseProposals screen (first step) to the multiple input field on this screen.
- 2. Apply the transformation that you created in the BrowseProposals screen (second step) to move the Status and Proposal ID input fields three rows higher.

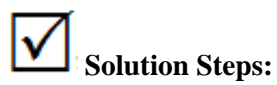

See the transformation set applied to this screen in the Instant Demo application.

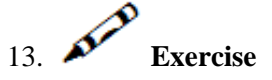

In the BrowseCustomerAddress screen: Apply the transformations that you applied in the BrowseCustomers screen.

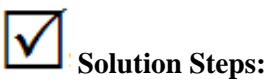

See the transformation set applied to this screen in the Instant Demo application.